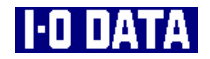

# NVIDIA製 GeForce FX 5200搭載 グラフィックボード

GA-5200/PCI 取扱説明書

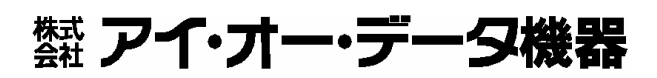

142961-01

# もくじ

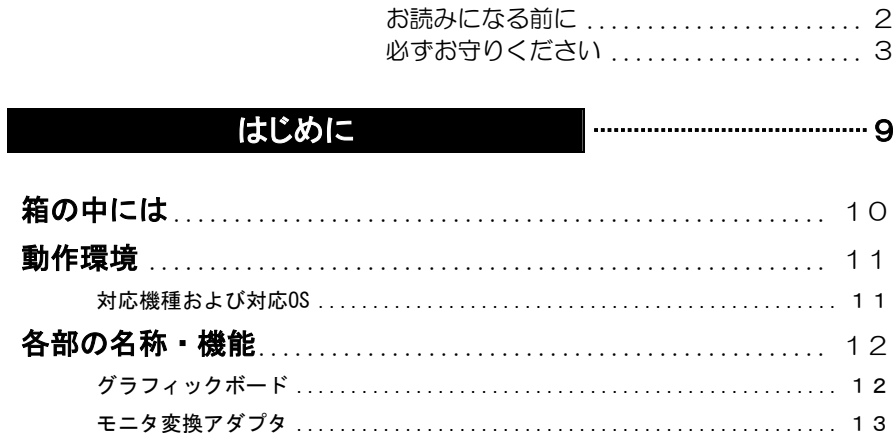

# 使えるようにする

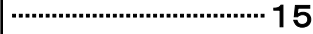

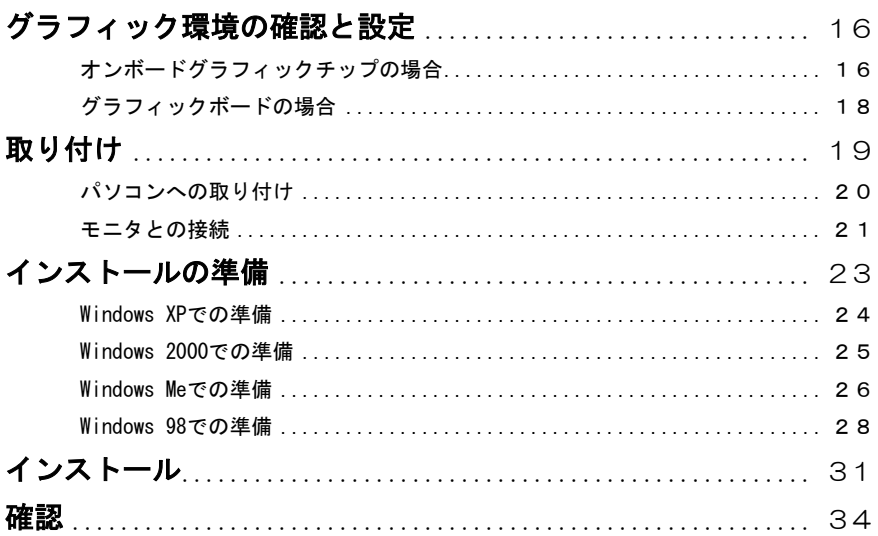

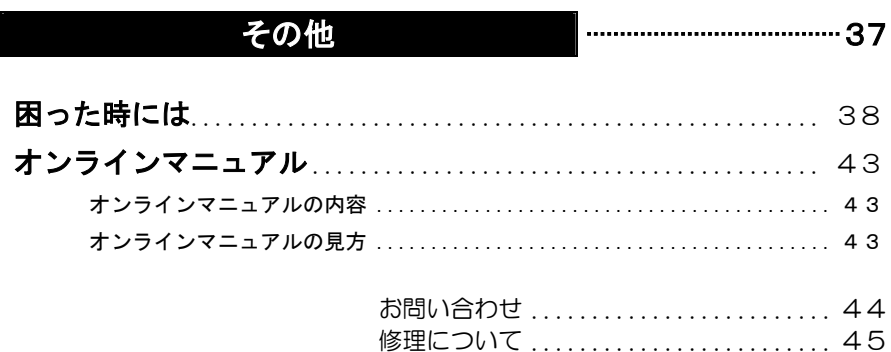

# お読みになる前に

このたびは、本製品をお買い上げいただき、誠にありがとうございます。 ご使用の前に本書をよくお読みいただき、正しいお取り扱いをお願いします。

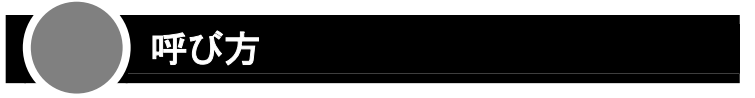

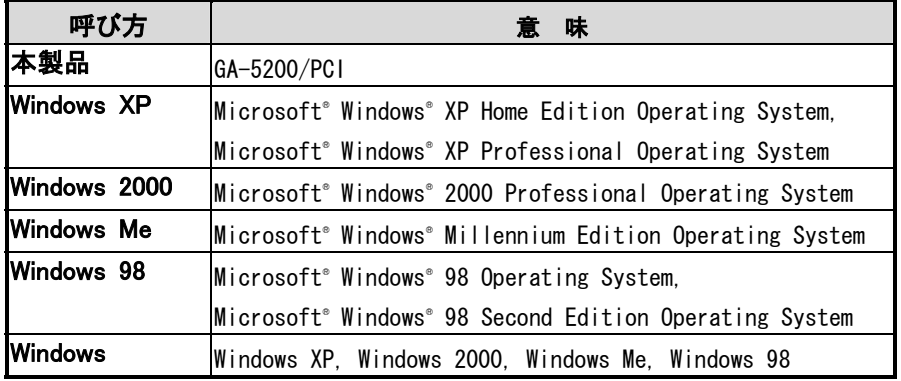

※ 本書内のOSは、全て日本語版を指します。

マークの説明

注意

参考

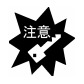

本製品を使う上で注意するべきことが書かれています。

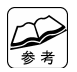

本製品を使う上で役に立つことが書かれています。

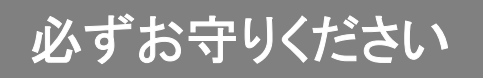

お使いになる方への危害、財産への損害を未然に防ぎ、安全に正しくお使いいただ くための注意事項を記載しています。

ご使用の際には、必ず記載事項をお守りください。

**This product is for use only in Japan. We bear no responsibility for any damages or losses arising from use of, or inability to use, this product outside Japan and provide no technical support or after-service for this product outside Japan.** 

## 警告および注意事項

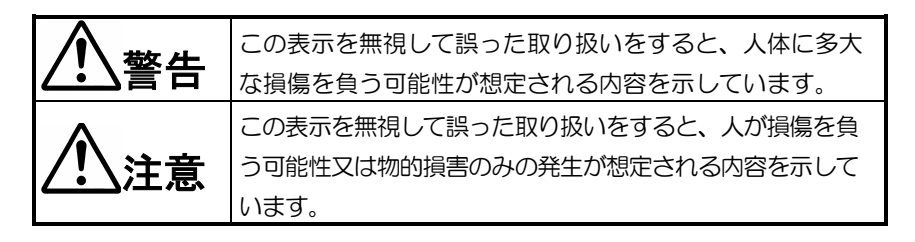

# 絵記号の意味

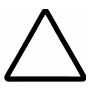

この記号は注意(警告を含む)を促す内容を告げるものです。 記号の中や近くに具体的な内容が書かれています。

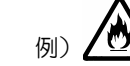

「発火注意」を表す絵表示

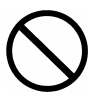

この記号は禁止の行為を告げるものです。 記号の中や近くに具体的な内容が書かれています。

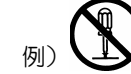

「分解禁止」を表す絵表示

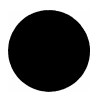

この記号は必ず行っていただきたい行為を告げるものです。 記号の中や近くに具体的な内容が書かれています。

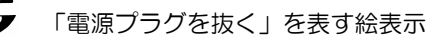

# 警告

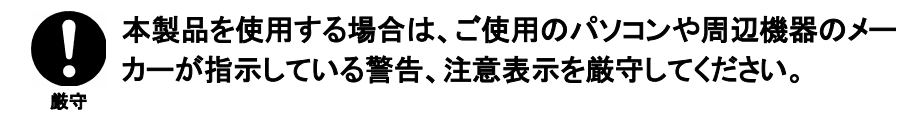

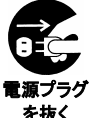

#### 煙が出たり、変な臭いや音がしたら、すぐに使用を中止して ください。

パソコンの電源を切り、コンセントから電源プラグを抜いてください。 そのまま使用すると火災・感電の原因となります。

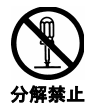

#### 本製品を修理・改造・分解しないでください。

火災や感電、やけど、動作不良の原因になります。

修理は弊社修理センターにご依頼ください。分解したり、改造した場合、 保証期間であっても有料修理となる場合があります。

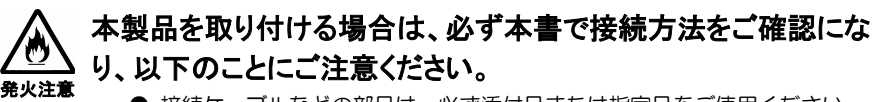

- 接続ケーブルなどの部品は、必ず添付品または指定品をご使用ください。 故障や動作不良の原因になります。
- 接続するコネクタやケーブルを間違えると、パソコン本体やケーブルから 発煙したり火災の原因になります。
- ボード製品の場合は、指定されたスロットに水平に入れ、奥のコネクタ まできちんと差し込んでください。 正しく装着されていないと火災および故障の原因となります。

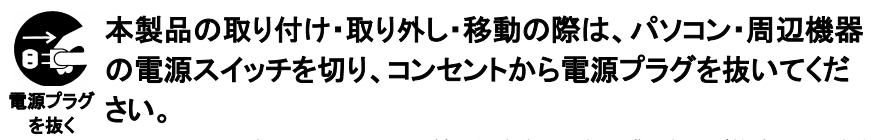

電源コードを AC コンセントに差したまま行うと、感電および故障の原因とな ります。

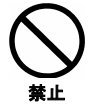

#### 濡れた手で本製品を扱わないでください。

感電や、本製品の故障の原因となります。

# 注意

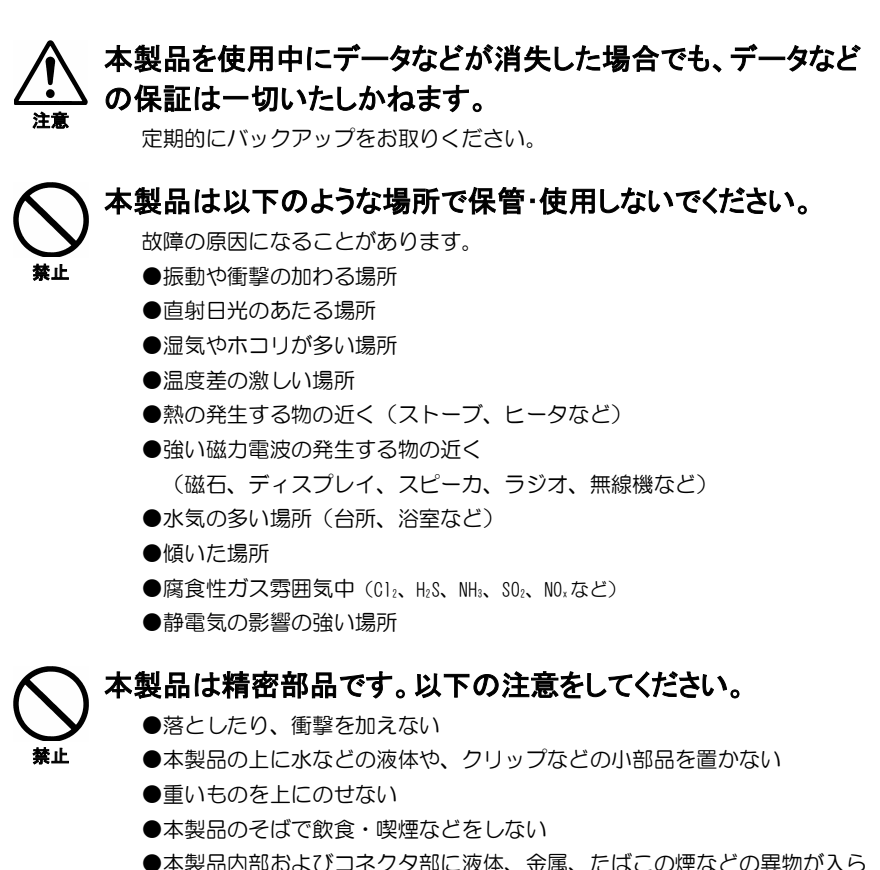

ないようにしてください。

## 厳守 本製品のコネクタ・基板部分には触れないでください。 基板部分は、とがっている場合があります。誤って触れるとけがの原因と なります。 また、コネクタ・基板部分に触れると静電気により、本製品が破壊される おそれがあります。

#### 厳守 本体についた汚れなどを落とす場合は、柔らかい布で乾拭き してください。

●洗剤で汚れを落とす場合は、必ず中性洗剤を水で薄めてご使用ください。

- ●ベンジン、アルコール、シンナー系の溶剤を含んでいるものは使用しない でください。
- ●市販のクリーニングキットを使用して、本製品のクリーニング作業を行わ ないでください。故障の原因となります。

#### 本製品を結露させたまま使わないでください。

時間をおいて、結露がなくなってからお使いください。 本製品を寒い所から暖かい場所へ移動したり、部屋の温度が急に上昇する と、表面・内部が結露する場合があります。 そのまま使うと誤動作や故障の原因となる場合があります。

禁止 本製品内部およびコネクタ部に液体、金属、たばこの煙などの 異物が入らないようにしてください。

#### 動作中にケーブルを激しく動かさないでください。

接触不良およびそれによるデータ破壊などの原因となることがあります。

禁止

厳守

# 使用上のご注意

#### ●ケーブルは、コネクタを持って取り外す

 ケーブルを取り外すときは、ケーブル部分ではなく、コネクタを持って取り 外してください。

#### ●Readme.txtをお読みください

 正しくお使いいただくために、サポートソフトのルートフォルダ内にある Readme.txtを必ずお読みください。 大切な事項が書かれています。

#### ●ディスプレイの取扱説明書も併せてご覧ください

 本製品は多くの画面モードをサポートしていますが、お使いのディスプレイに よっては、表示できない画面モードもあります。 お使いのディスプレイの取扱説明書をご覧になり、正しく表示できる画面モー ドをご確認ください。

 万一表示できない画面モードを選んでしまい、画面が正しく映らなかった場合 は、そのまましばらく(約15秒ほど)お待ちください。 自動的に元の設定に戻ります。

#### ●ラジオやテレビジョン受信機に近接して使用しない

 この装置は、情報処理装置等電波障害自主規制協議会(VCCI)の基準に 基づくクラスB情報技術装置です。この装置は、家庭環境で使用することを 目的としていますが、この装置がラジオやテレビジョン受信機に近接して 使用されると、受信障害を引き起こすことがあります。 VCI 取扱説明書に従って正しい取り扱いをしてください。

# Memo

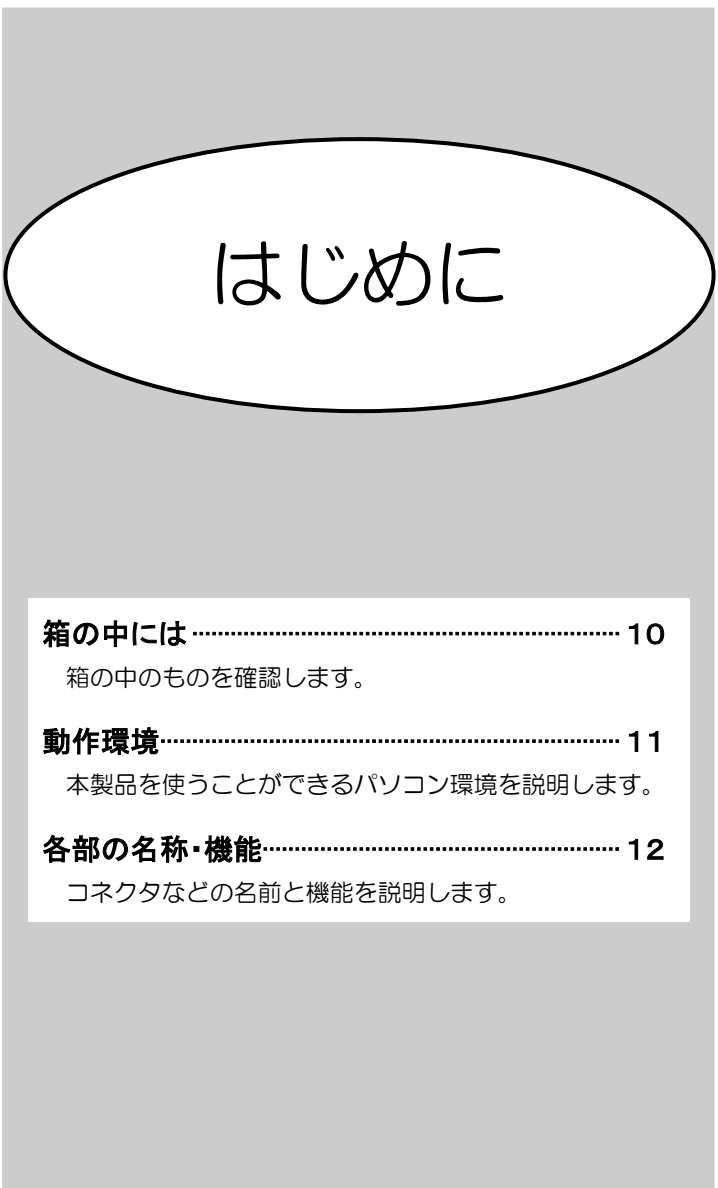

# 箱の中には

箱の中には以下のものが入っています。 にチェックをつけながら、ご確認ください。

万が一不足品がございましたら、弊社サポートセンターまでご連絡ください。

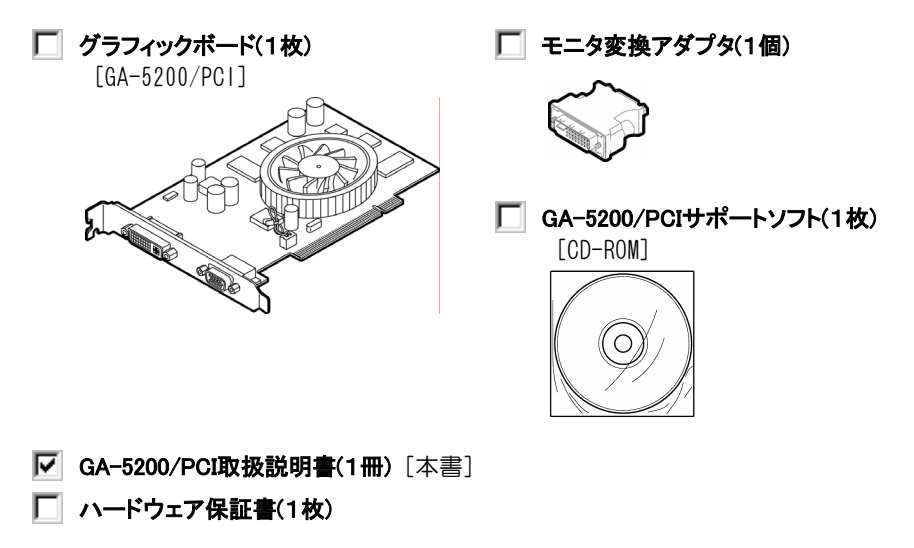

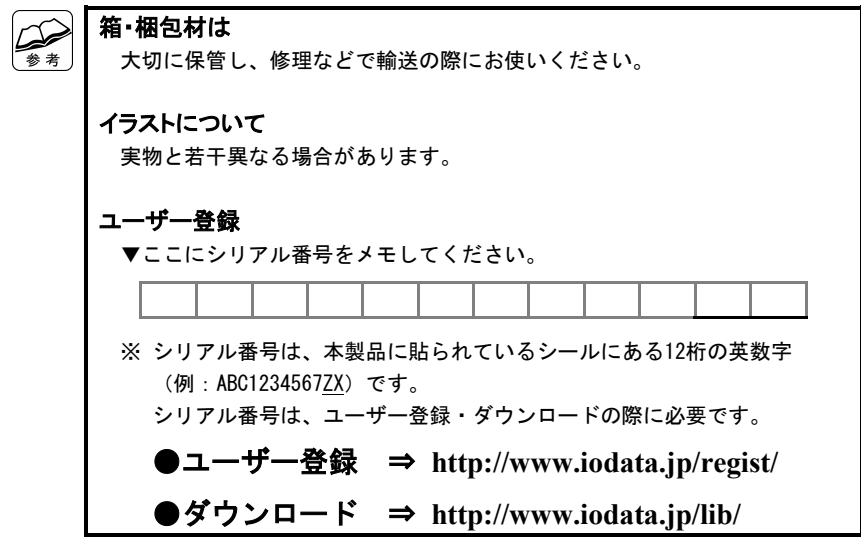

# 動作環境

本製品を使うことのできるパソコン環境を説明します。

# 対応機種および対応 OS

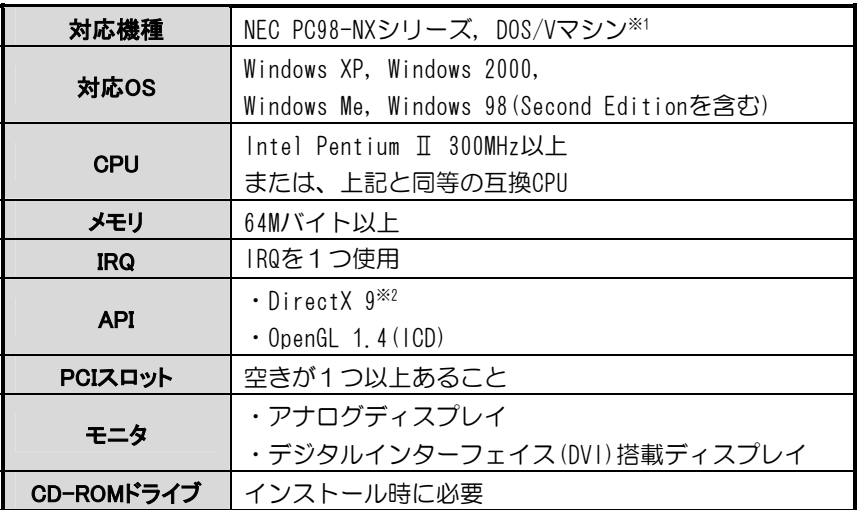

※1 弊社では、OADG加盟メーカーのDOS/Vマシンで動作確認をしています。

※2 サポートソフトからDirectX 9をインストールすることができます。

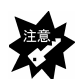

#### 他のグラフィックボード製品との併用はできません

 他のグラフィックボード製品をお使いの場合、あらかじめ全て取り外し、 それらの製品をアンインストールしてください。

#### パソコンのVGA BIOS対応をご確認ください

 「32Kバイトを超えるVGA BIOSに対応しているかどうか」をパソコンメー カー様にご確認ください。

デュアルプロセッサのパソコンには対応していません

特殊な使い方(改造やオーバークロックなど)をしているパソコンには対応 していません

# 各部の名称・機能

コネクタなどの名前と機能を説明します。

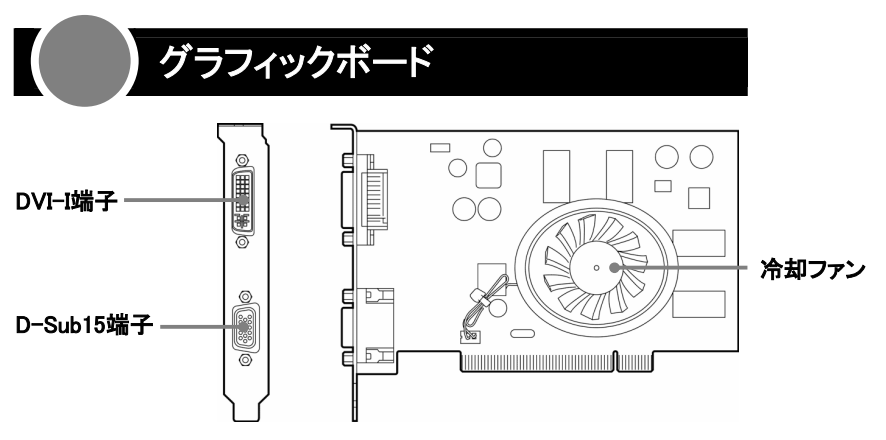

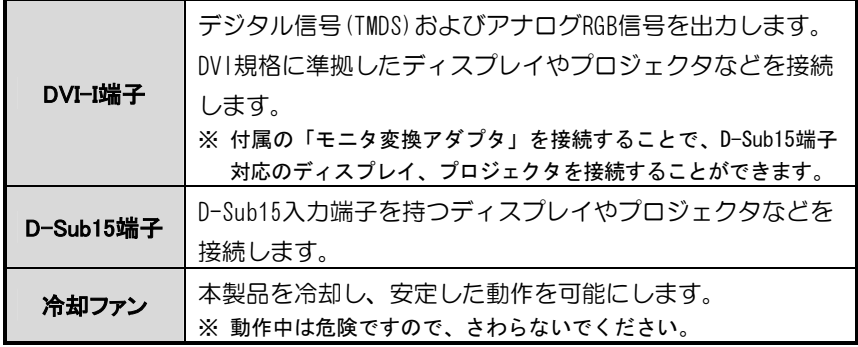

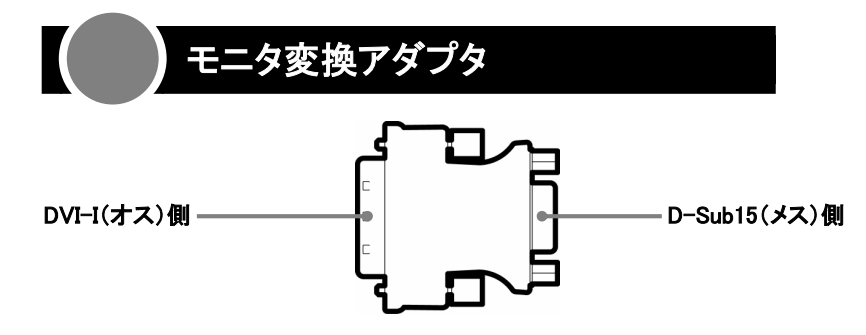

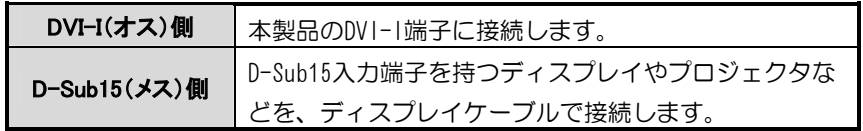

# Memo

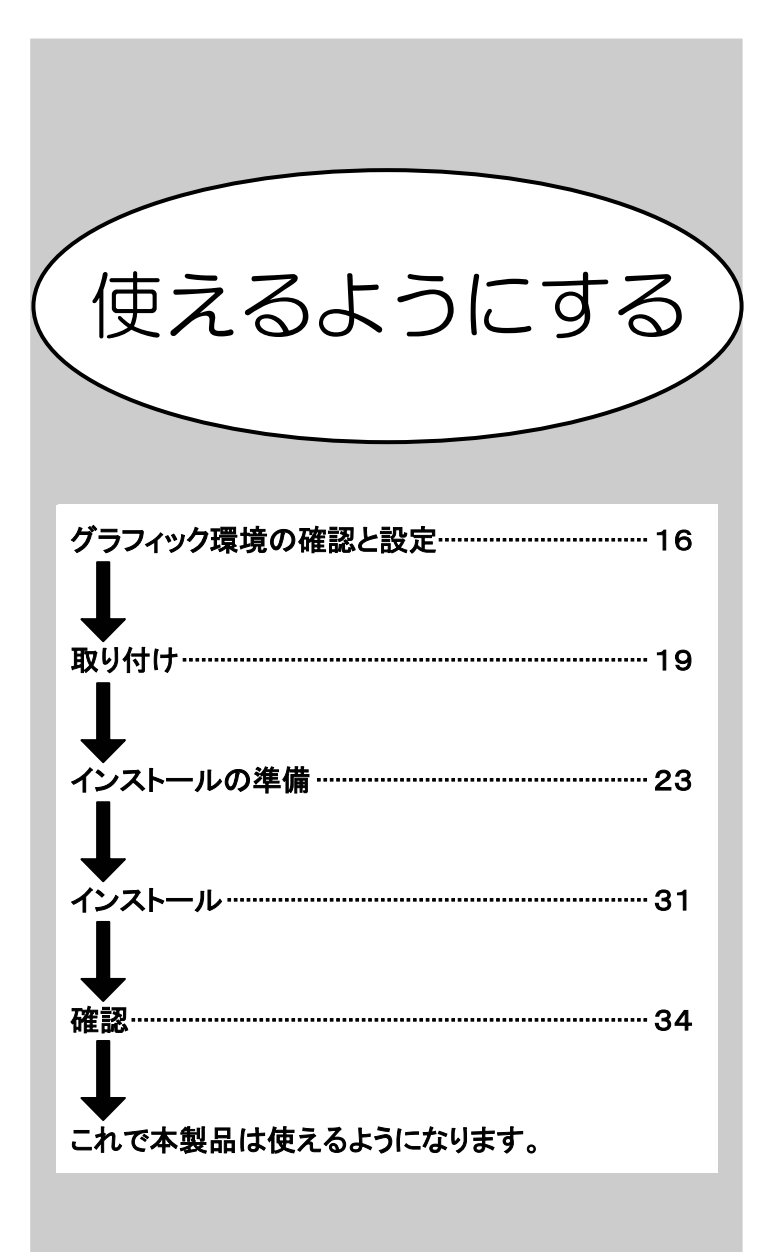

# グラフィック環境の確認と設定

本製品は、「パソコンのオンボードグラフィックチップ」や「グラフィックボー ド」との併用はできません。

そのため、現在お使いのグラフィック環境を無効にする必要があります。

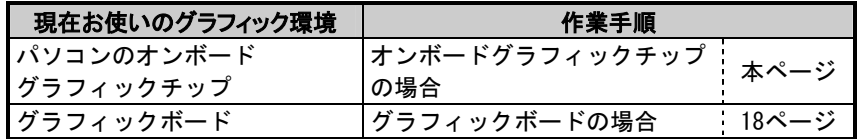

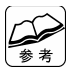

パソコンのグラフィック環境が分からないときは パソコンメーカー様にお問い合わせください。

# オンボードグラフィックチップの場合

## 1 パソコンのBIOS設定を起動します。

起動方法については、パソコンの取扱説明書をご覧ください。

## 2 本製品を優先するように設定します。

参考に、一部のBIOSでの例を記載しています。 なお、同様の設定項目がない場合は、自動で優先される場合もあります。 詳しくは、パソコンの取扱説明書をご覧になるか、パソコンメーカー様に ご確認ください。

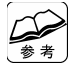

#### Award BIOSの設定例

- ① 「詳細] タブの「▶内蔵デバイス設定] を選択します。 ② 「プライマリディスプレイ」で[PCI]を選択します。
- ③ [F10]キーを押します。 ⇒終了の確認画面が表示されます。
- ④ [Y]キーを押します。 ⇒再起動されます。 優先するグラフィックが「PCI」に設定されました。

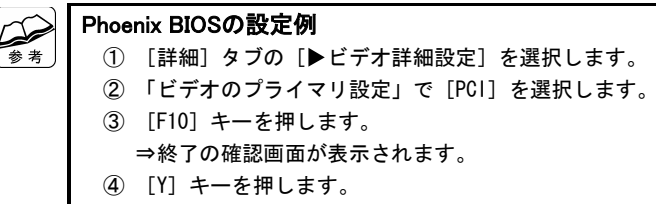

⇒再起動されます。

優先するグラフィックが「PCI」に設定されました。

## 3 Windowsにログオンします。

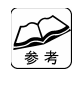

Windows XP/2000の場合 コンピュータの管理者(Administrators)グループに属するユーザーでログ オンしてください。

## **△ サポートソフトCD-ROMを挿入します。**

⇒CDメニューが起動します。

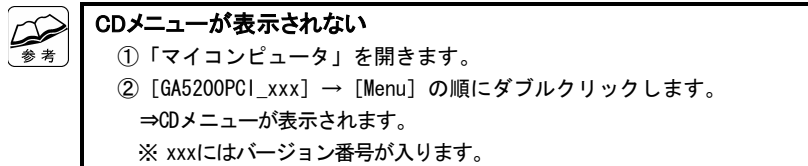

## 5 [オンボードグラフィックの切替]をクリックします。

⇒「オンボードグラフィック切替」画面が起動します。

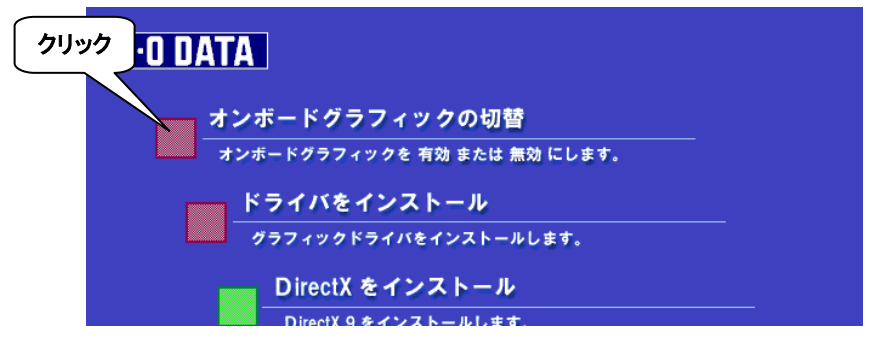

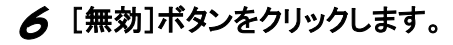

⇒結果画面が表示されます。

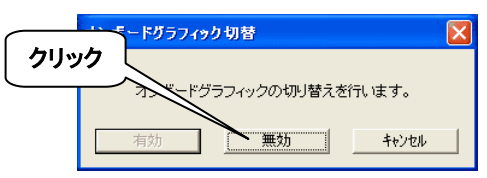

## 7 [OK]ボタンをクリックします。

⇒現在のグラフィック環境が無効化されました。

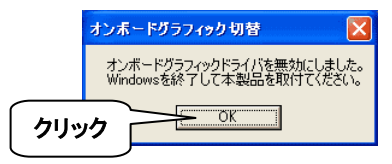

8 Windowsを終了します。

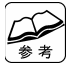

本製品を取り外す場合

手順6で[有効]ボタンをクリックし、設定を元に戻してください。

# グラフィックボードの場合

#### ● グラフィックボードを取り外します。

パソコンやグラフィックボードの取扱説明書をご覧になり、グラフィック ボードを取り外してください。 ⇒現在のグラフィック環境が無効化されました。

# 取り付け

本製品を取り付ける手順を説明します。

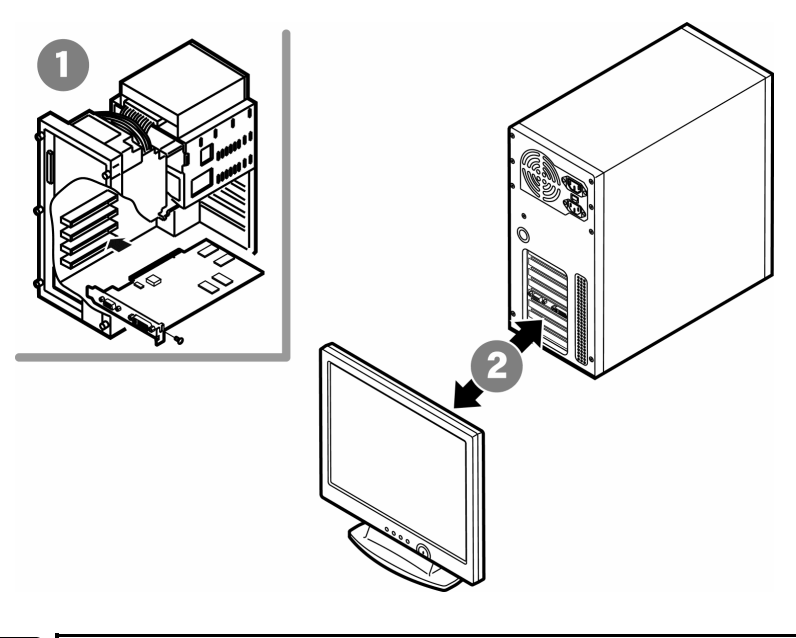

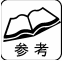

作業する前に

 本製品には「ディスプレイケーブル」は添付されておりません。 あらかじめ、別途ご用意ください。

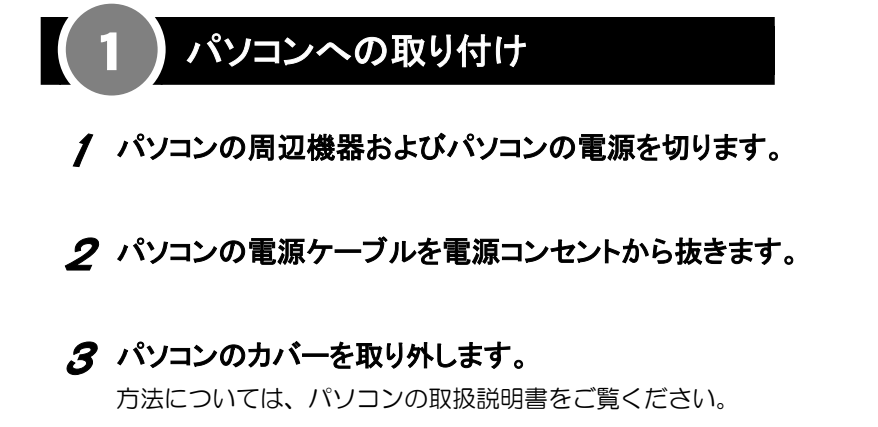

## **△ PCIバススロットのカバーを取り外します。**

### 5 本製品を取り付けます。

- ・本製品がPCIバススロットに正しく差し込まれたことをご確認ください。
- ・パソコンによって取り付け位置が異なります。 詳しくは、パソコンの取扱説明書をご覧ください。

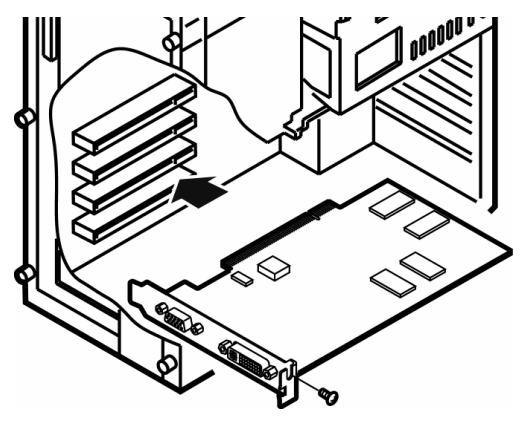

6 パソコンのカバーや電源ケーブルを元に戻します。

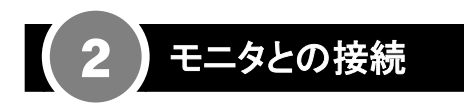

● 1台のモニタを接続する

D-Sub15端子を搭載したモニタを接続

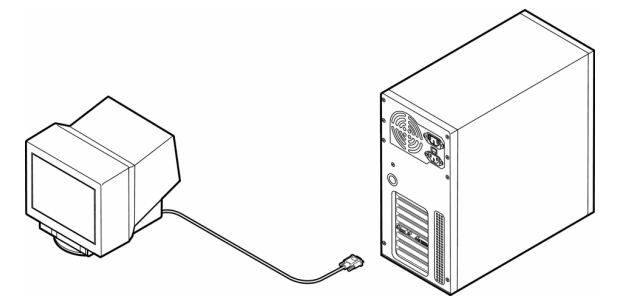

#### DVI-D端子を搭載したモニタを接続

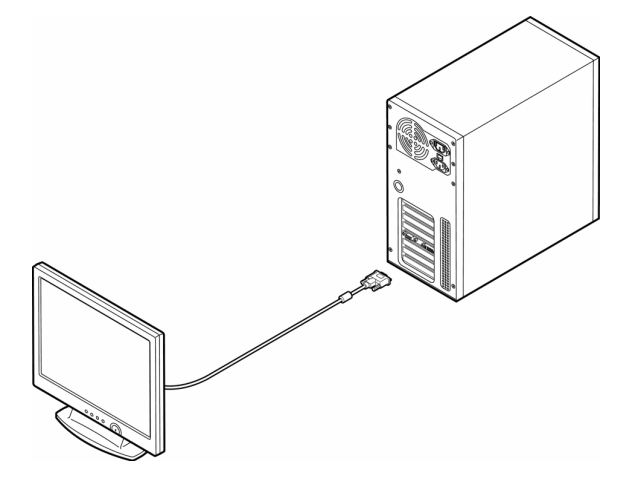

# ● 2台のモニタを接続する 「D-Sub15端子を搭載したモニタ」と「DVI-D端子を搭載したモニタ」を接続

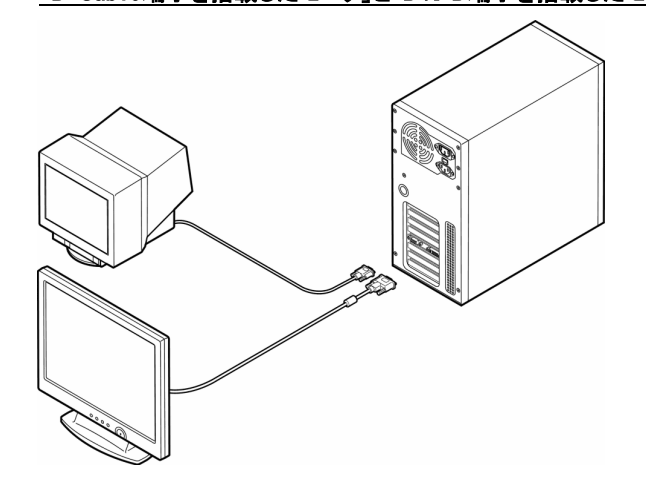

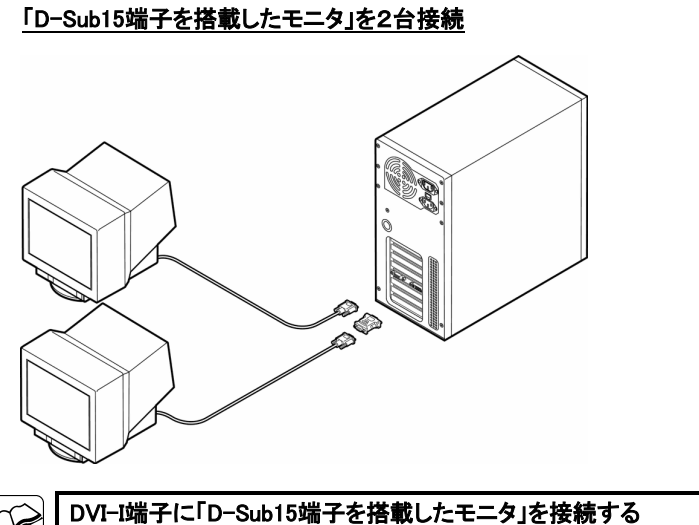

 その場合、付属のモニタ変換アダプタを、ディスプレイケーブルとDVI-I 端子の間に接続してください。

**参考** 

# インストールの準備

本製品をインストールする準備をします。

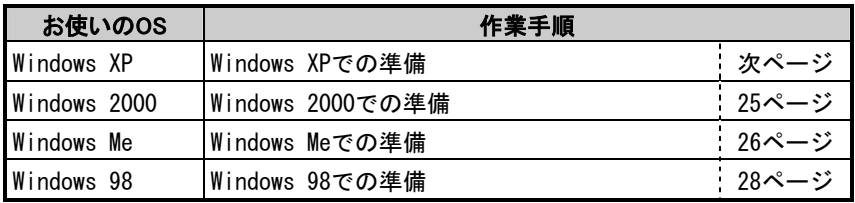

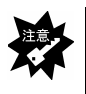

#### サポートソフトCD-ROMはまだ挿入しないでください

 この手順では、まだサポートソフトは必要ありません。 必ず、サポートソフトCD-ROMが挿入されていない状態で作業を行ってくだ さい。

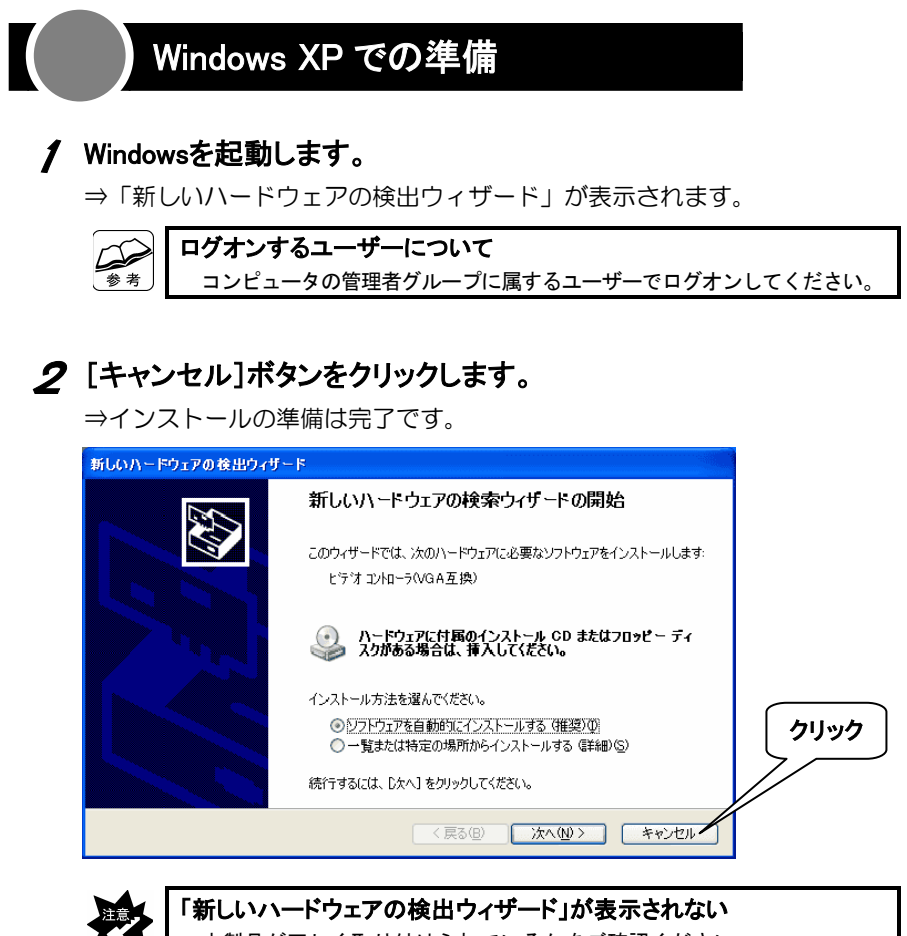

本製品が正しく取り付けられているかをご確認ください。

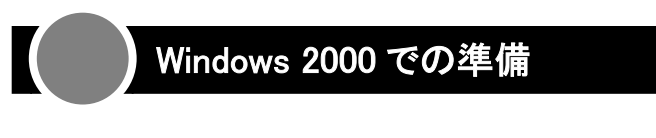

## 1 Windowsを起動します。

XX I

⇒「新しいハードウェアの検出ウィザード」が表示されます。

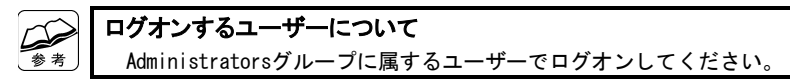

# 2 [キャンセル]ボタンをクリックします。

⇒インストールの準備は完了です。

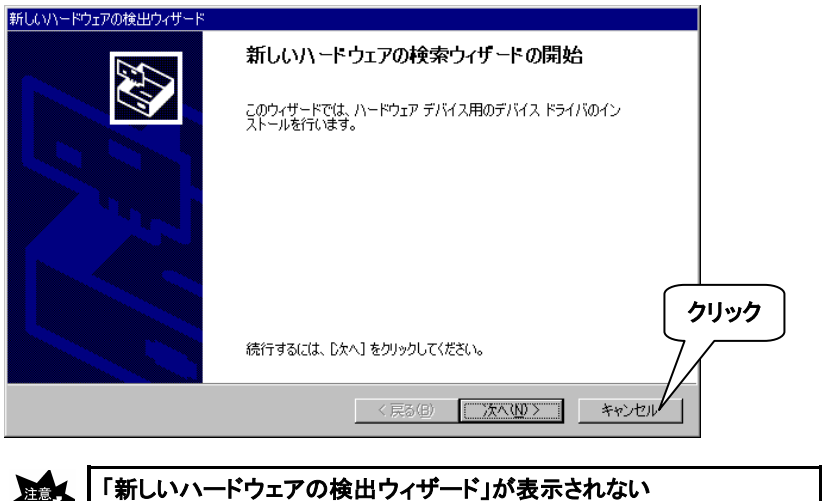

本製品が正しく取り付けられているかをご確認ください。

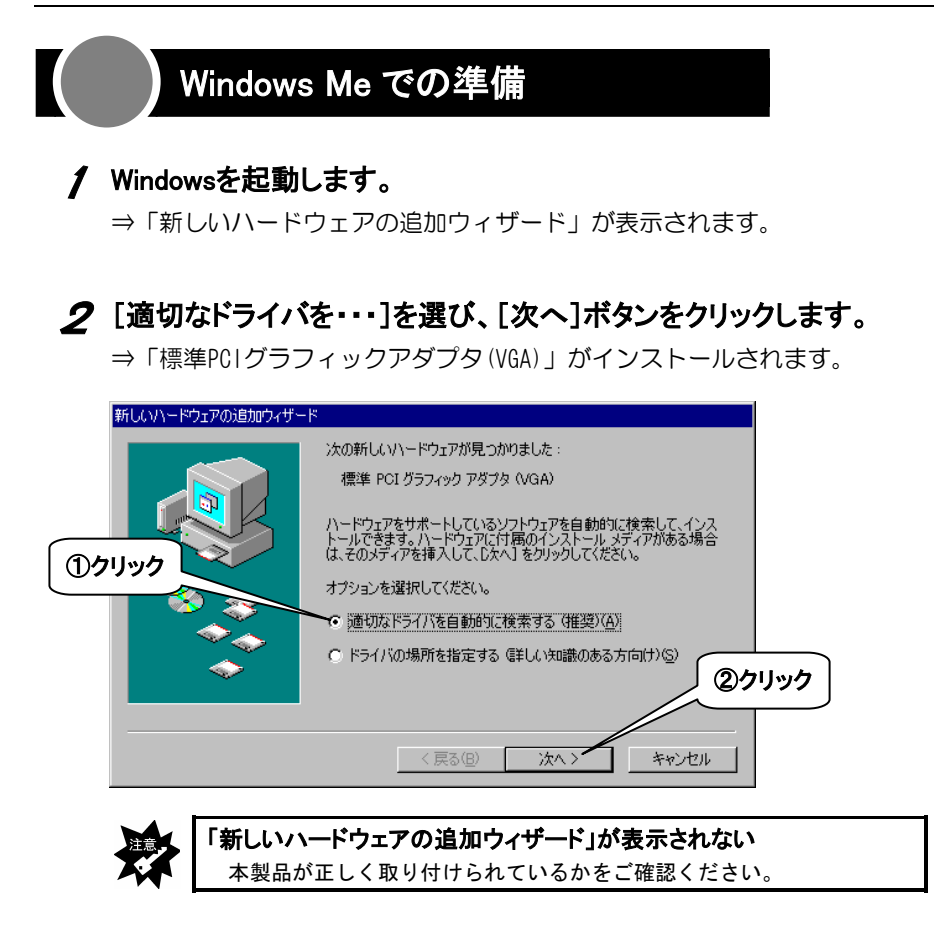

# 3 [完了]ボタンをクリックします。

⇒再起動の確認画面が表示されます。

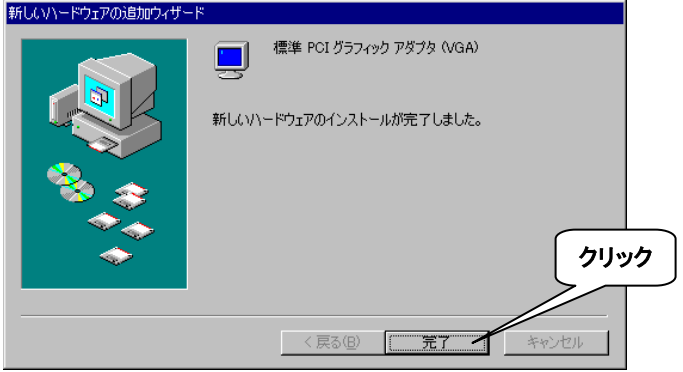

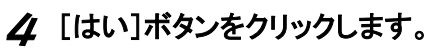

⇒Windowsが再起動されます。

インストールの準備は完了です。

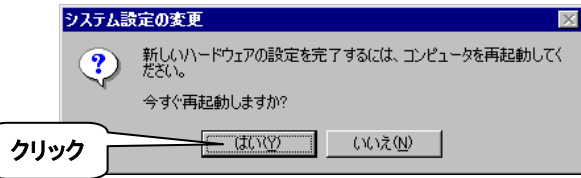

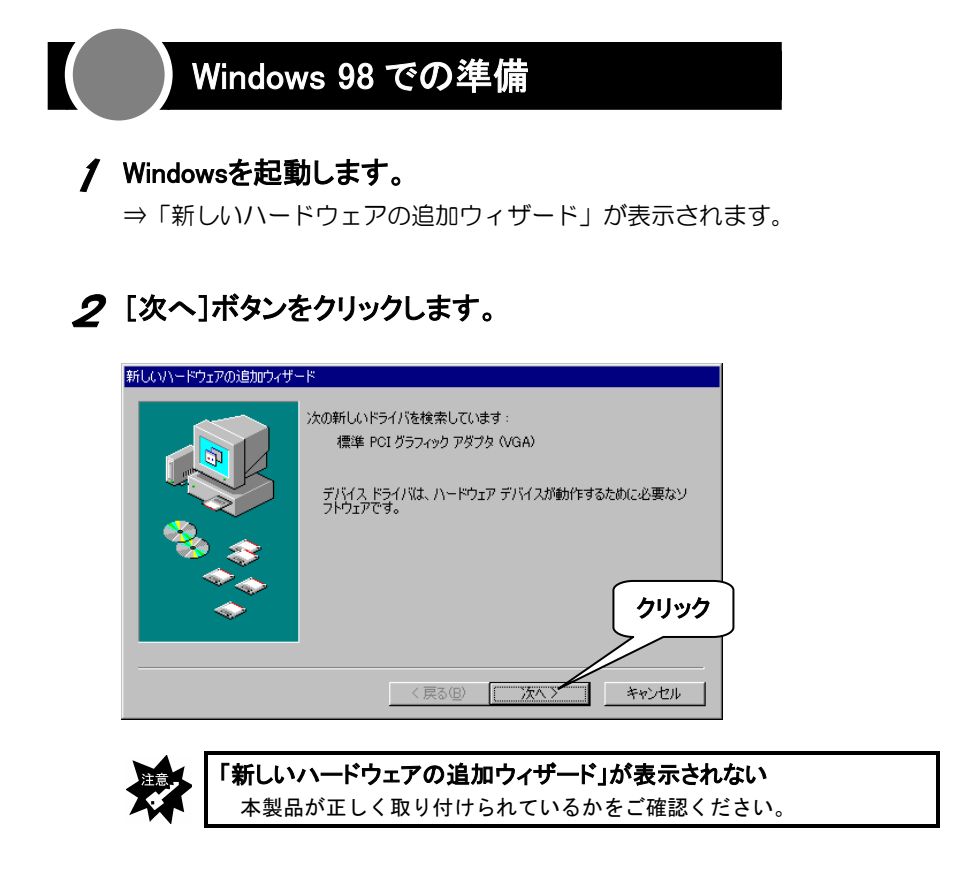

# 3 [使用中のデバイスに・・・]を選び、[次へ]ボタンをクリックします。

⇒「標準PCIグラフィックアダプタ(VGA)」がインストールされます。

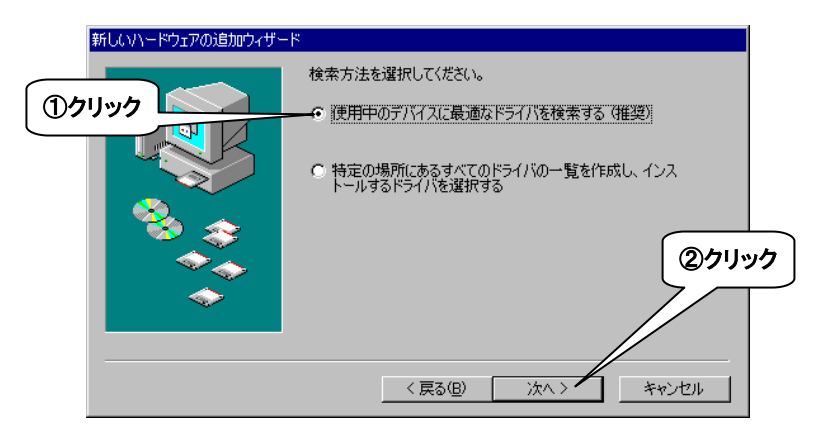

# ▲ 全てのチェックを外し、[次へ]ボタンをクリックします。

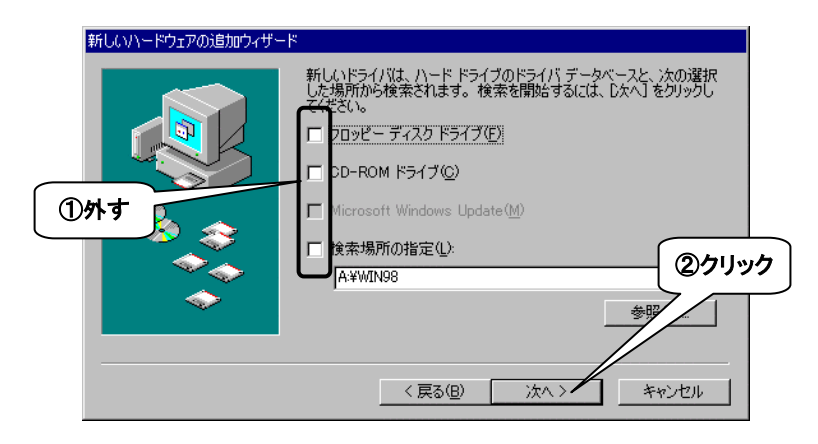

# 5 [次へ]ボタンをクリックします。

⇒「標準PCIグラフィックアダプタ(VGA)」がインストールされます。

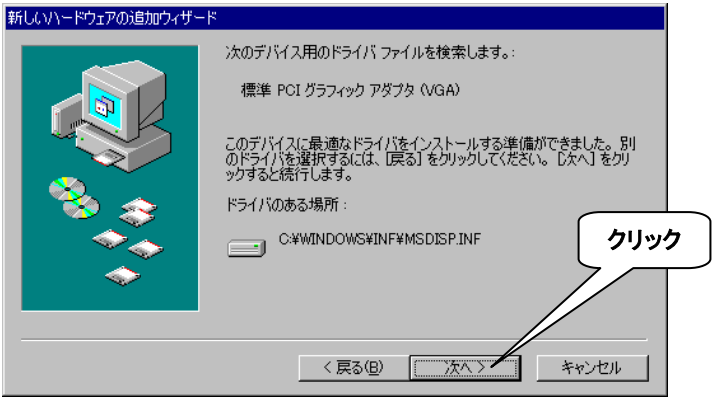

# 6 [完了]ボタンをクリックします。

⇒再起動の確認画面が表示されます。

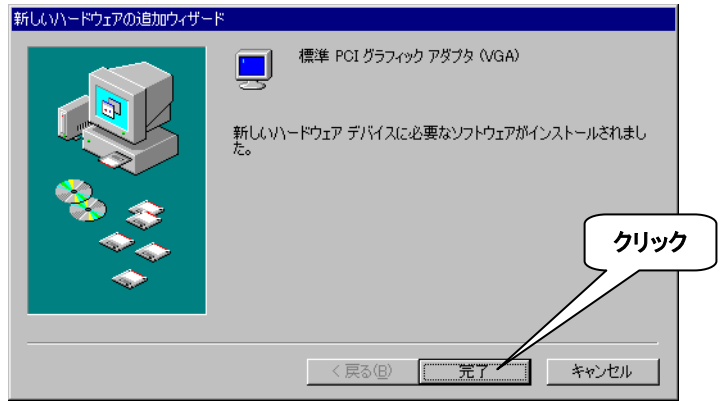

# 7 [はい]ボタンをクリックします。

⇒Windowsが再起動されます。 インストールの準備は完了です。

# インストール

サポートソフトのインストールをします。

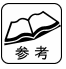

#### Windows XP/2000にログオンするときは

 コンピュータの管理者(Administrators)グループに属するユーザーでログ オンしてください。

# 1 サポートソフトを挿入します。

GA-5200/PCIサポートソフトをCD-ROMドライブに挿入します。

⇒CDメニューが表示されます。

参考

#### CDメニューが表示されない ①「マイコンピュータ」を開きます。 ② [GA5200PCI xxx] → [Menu] の順にダブルクリックします。 ⇒CDメニューが表示されます。 ※ xxxにはバージョン番号が入ります。

# 2 [ドライバをインストール]をクリックします。

⇒インストールが開始されます。

画面の指示に従ってインストールしてください。

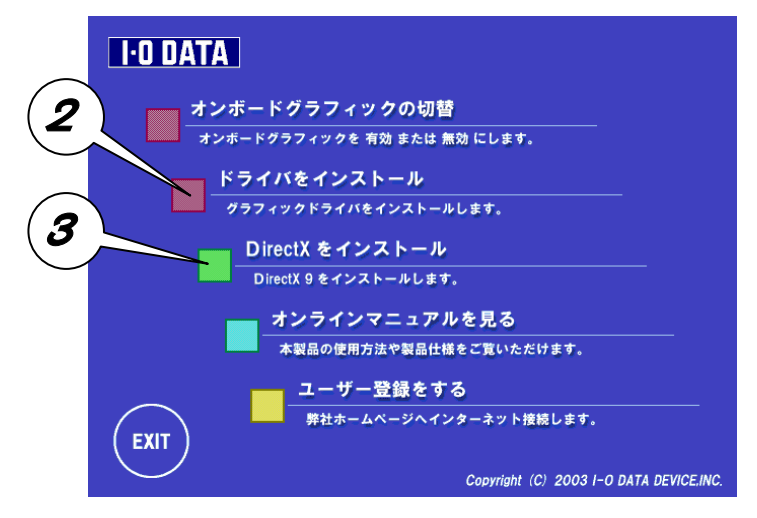

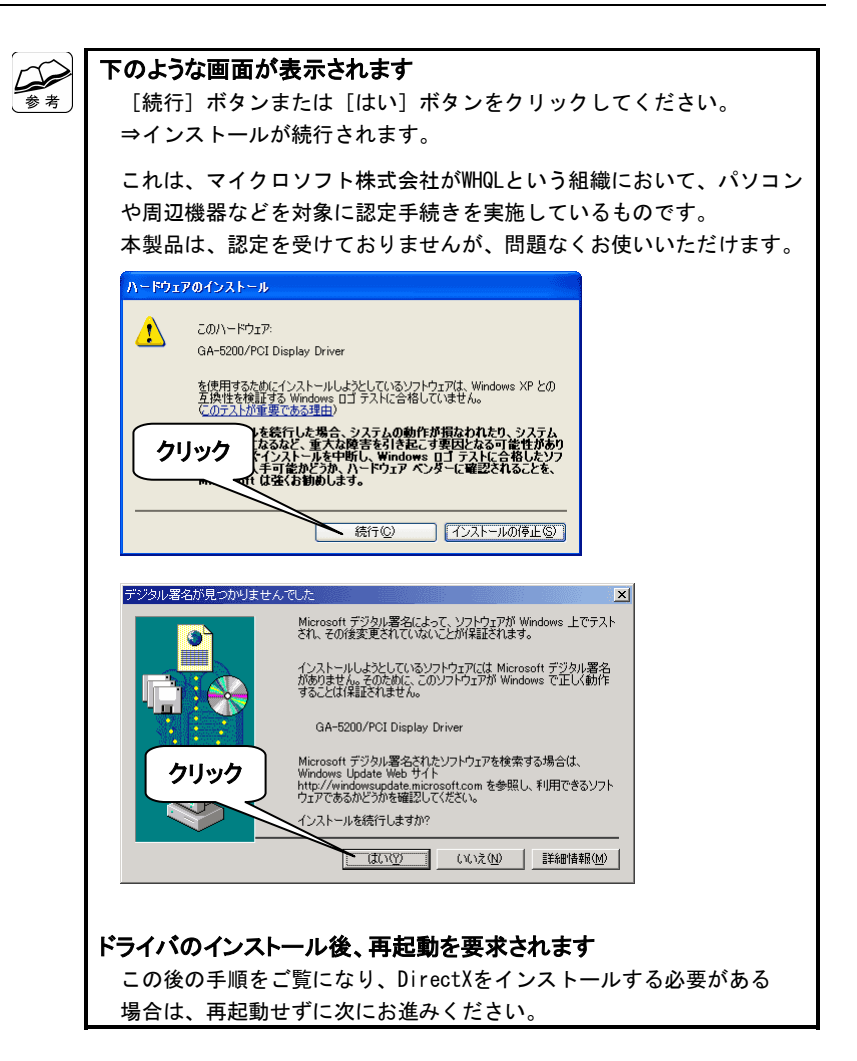

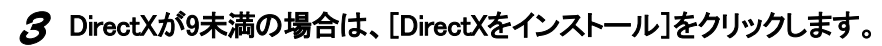

⇒ 「DirectX 9.0b」のインストールが始まります。 画面の指示に従ってインストールしてください。

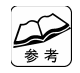

#### DirectXのバージョン確認方法

 ①[スタート]→[ファイル名を指定して実行]の順にクリックします。 ②「DXDIAG」と入力し、[OK]ボタンをクリックします。 ⇒DirectXの画面が表示されますので、バージョンを確認してください。

メニューを閉じる

[Exit]をクリックしてください。

## 4 サポートソフトを取り出します。

サポートソフトはインストールされました。

# 確認

本製品が正しく使える状態になっているかを確認します。

## 1 「デバイスマネージャ」を開きます。

#### **Windows XP**の場合

- ① [スタート] → [マイコンピュータ]の順にクリックします。
- ②「システム情報を表示する]をクリックします。
- ③[ハードウェア]タブをクリックします。
- 4 「デバイスマネージャ]ボタンをクリックします。

#### **Windows 2000**の場合

- 1 [マイコンピュータ] アイコンを右クリックします。
- ② 表示された「プロパティ]をクリックします。
- 3)「ハードウェア]タブをクリックします。
- 4 「デバイスマネージャ]ボタンをクリックします。

#### **Windows Me/98**の場合

- 11 「マイコンピュータ] アイコンを右クリックします。
- ② 表示された「プロパティ]をクリックします。
- ③「デバイスマネージャ]タブをクリックします。
- ④[種類別に表示]をクリックします。

## 2 本製品を確認します。

- ① [ディスプレイアダプタ]の左にある をクリックします。 ⇒その下が表示されます。
- ② 本製品のドライバを確認します。 [GA-5200/PCI Display Driver]

日屋 ディスプレイ アダプタ ① GA-5200/PCI Display Driver ②

#### 本製品のドライバがない

- ・本製品の取り付けをご確認ください。
- ・本製品のインストールが正しくされているかをご確認ください。

#### !が付いている

【・確認を行ったら、本製品のドライバに!マークが付いていた】(42 ページ)をご覧ください。

## 3 「デバイスマネージャ」を閉じます。

画面右上にある X をクリックします。

### 確認作業は完了しました。

# Memo

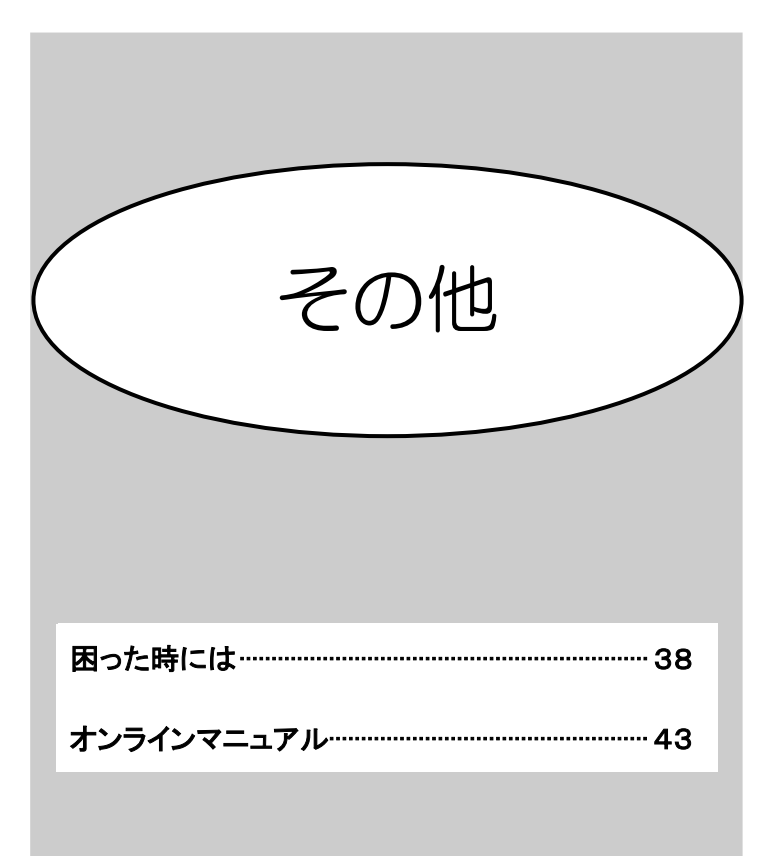

# 困った時には

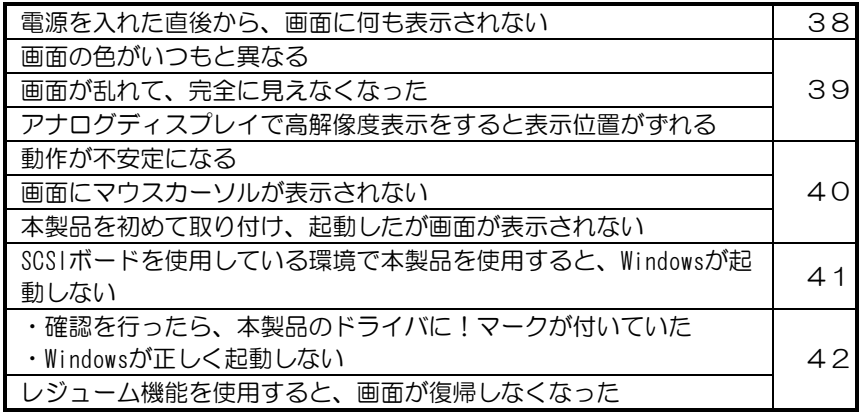

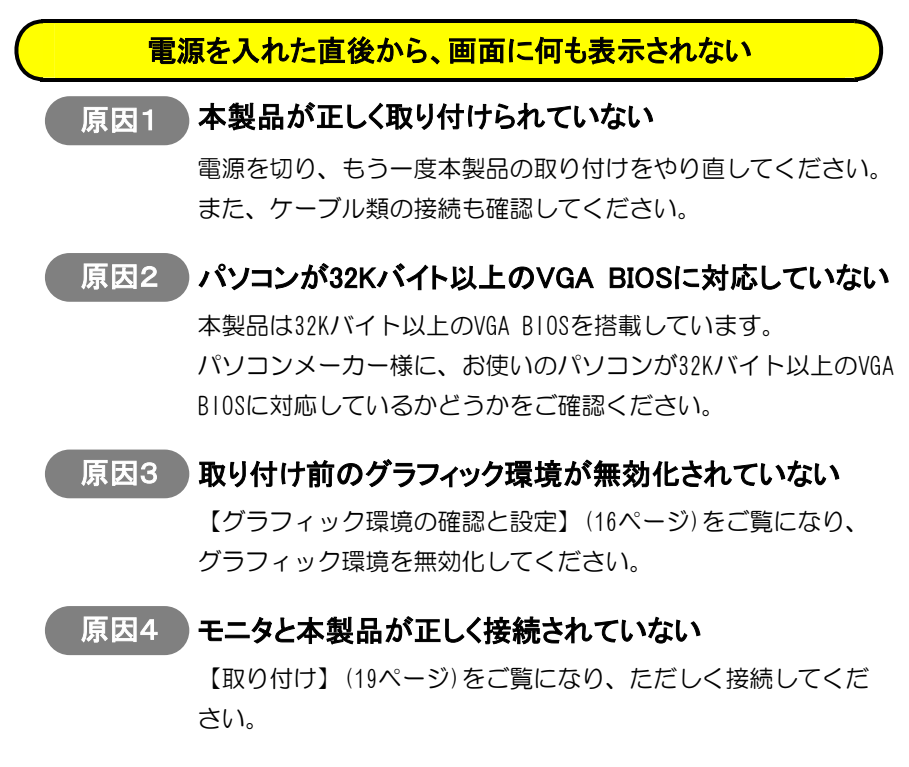

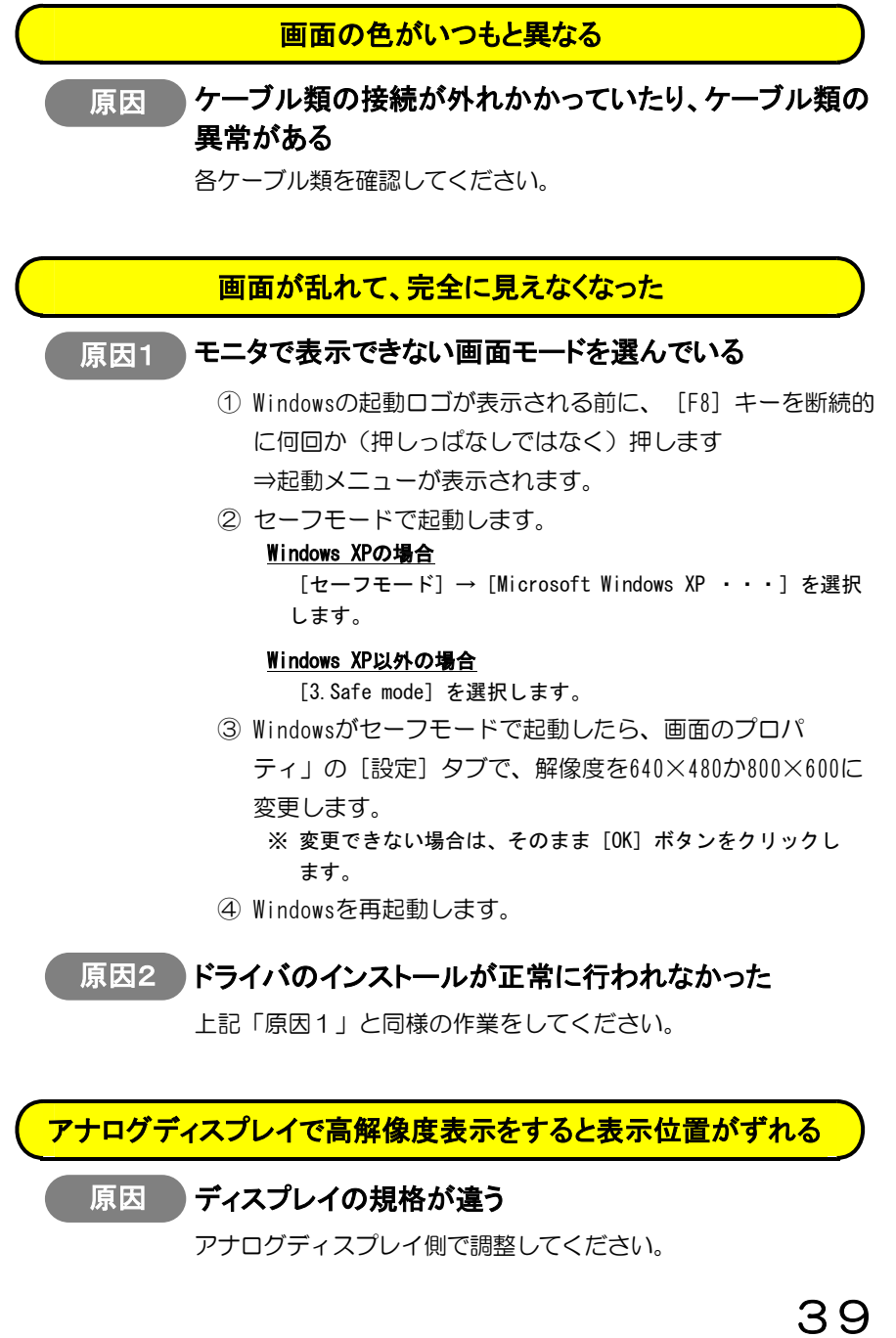

#### 動作が不安定になる

#### 原因1 |雷源容量が不足している

パソコンの取扱説明書と拡張ボードの取扱説明書をご覧になり、 最大供給電流を消費電流が超えていないかどうかをご確認くだ さい。 消費電流が多すぎる場合は、他の拡張ボードを外すなどして電源 容量を確保してください。

原因2 取り付け前のグラフィック環境が無効化されていない

【グラフィック環境の確認と設定】(16ページ)をご覧になり、 グラフィック環境を無効化してください。

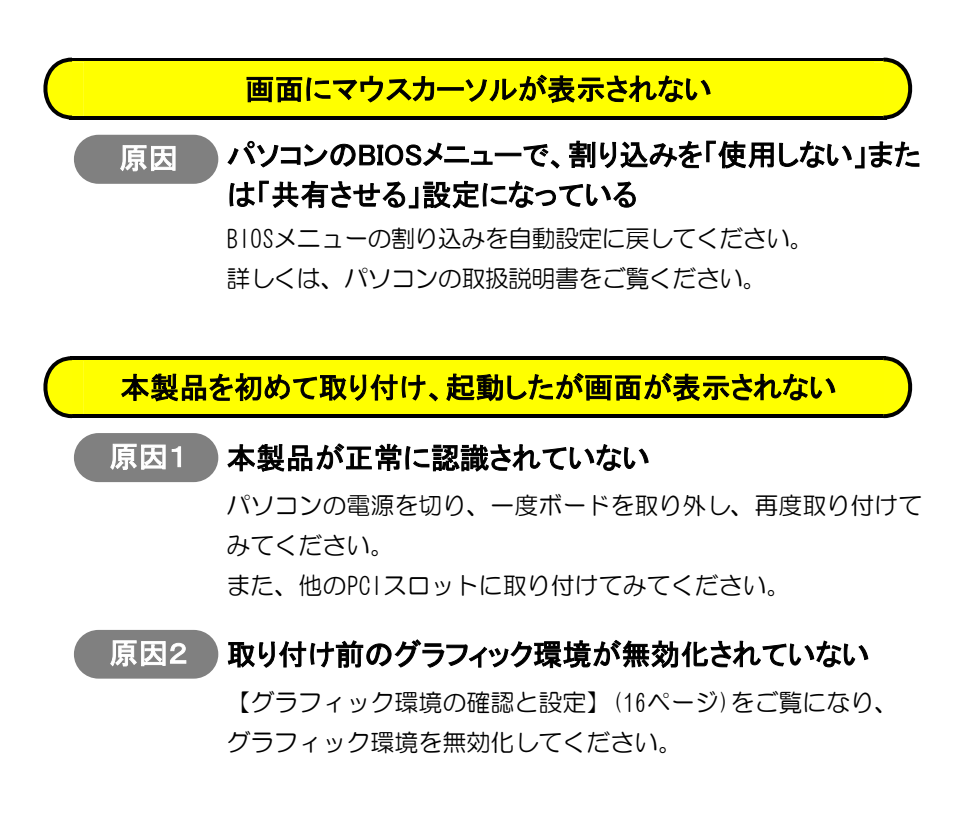

## SCSIボードを使用している環境で本製品を使用すると、Windows が起動しない

# 原因 本製品で使用するメモリの範囲と、SCSIボードが使用す るメモリの範囲が競合している

#### 対処1

- ① SCSIボードを外します。
- ② Windowsを起動します。
- ③ 再度本製品のドライバをインストールし、本製品が正しく 動作していることを確認します。
- ④ パソコンの電源を切り、SCSIボードを取り付けます。
- ⑤ パソコンのPnP機能が正常に動作すれば、競合が回避され ます。

#### 対処2

- ① SCSIボードを外します。
- ② 他のPCIスロットにSCSIボードを取り付けます。
- ③ 競合が回避される場合があります。

上記対処は一例です。

詳しくは、SCSIボードの取扱説明書をご覧ください。

## ・確認を行ったら、本製品のドライバに!マークが付いていた ・Windowsが正しく起動しない

#### 原因 リソースが他の周辺機器と競合している

【SCSIボードを使用している環境で本製品を使用すると、 Windowsが起動しない】(41ページ)の対処をご覧になり、競合を 回避してください。

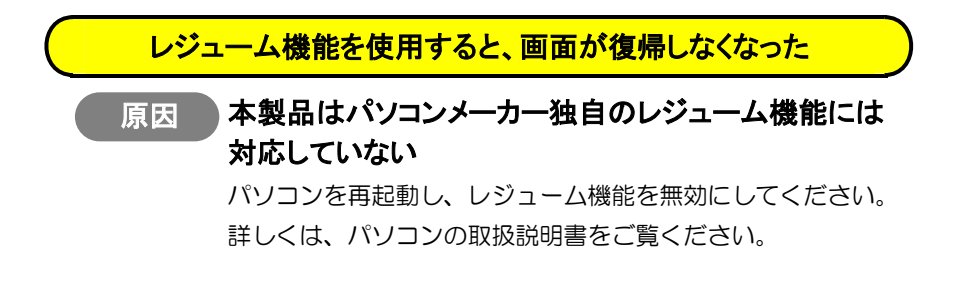

# オンラインマニュアル

サポートソフト内には、オンラインマニュアルが収録されています。 こちらもご活用ください。

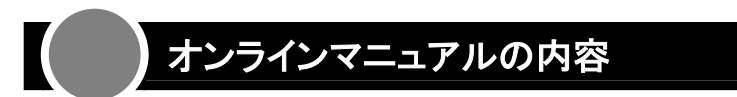

#### ● 便利な使い方いろいろ

本製品の便利な使い方を紹介しています。 十分に活用して最適なディスプレイ環境にしてください。

#### ● 仕様

本製品の仕様一覧です。

#### ● 注意事項

サポートソフトのReadme.txtをご覧になれます。

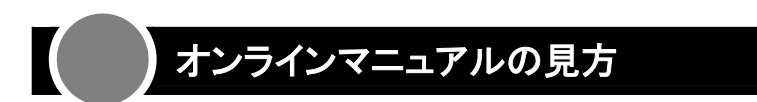

# 1 サポートソフトを挿入します。

GA-5200/PCIサポートソフトをCD-ROMドライブに挿入します。 ⇒CDメニューが表示されます。

# 一等

- CDメニューが表示されない
	- ①「マイコンピュータ」を開きます。 ②「GA5200PCI xxx] → [Menu] の順にダブルクリックします。 ⇒CDメニューが表示されます。 ※ xxxにはバージョン番号が入ります。

# 2 [オンラインマニュアルを見る]をクリックします。

⇒オンラインマニュアルが表示されます。

お問い合わせ

本製品に関するお問い合わせは弊社サポートセンターで受け付けています。

## 1 まず、弊社ホームページをご確認ください。

本書や活用編の【困った時には】で解決できない場合は、サポートWebペー ジ内の「製品Q&A、News」などもご覧ください。過去にサポートセンターに 寄せられた事例なども紹介されています。こちらも参考になさってください。

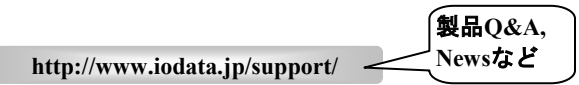

また、添付のサポートソフトをバージョンアップすることで解決できる 場合があります。下記の弊社サポート・ライブラリから最新のサポート

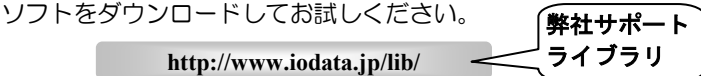

# 2 それでも解決できない場合は・・・

住所: 〒920-8513 石川県金沢市桜田町2丁目84番地 アイ・オー・データ第2ビル 株式会社アイ・オー・データ機器 サポートセンター 本社…076-260-3646 東京…03-3254-1036 雷話: ※受付時間 9:30~19:00 月~金曜日 (祝祭日を除く) 本社…076-260-3360 東京…03-3254-9055  $FAX:$ インターネット: http://www.iodata.jp/support/

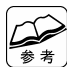

#### お知らせいただく事項について

- 1. ご使用の弊社製品名。
	- 2. ご使用のパソコン本体と周辺機器の型番。
	- 3. ご使用のサポートソフトのバージョン。
- 4. ご使用のOSとアプリケーションの名称、バージョン及びメーカー名。
- 5. トラブルが起こった状態、トラブルの内容、現在の状態
- (画面の状態やエラーメッセージなどの内容)

修理について

#### 修理の前に

 故障かな?と思ったときは、 ①本書をもう一度ご覧いただき、設定などをご確認ください。 ②弊社サポートセンターへお問い合わせください。 (【お問い合わせ】をご覧ください)

明らかに故障の場合は、下記内容を参照して、本製品をお送りください。

#### 修理について

本製品の修理をご依頼される場合は、以下の事項をご確認ください。

#### ●お客様が貼られたシールなどについて

 修理の際に、製品ごと取り替えることがあります。 その際、表面に貼られているシールなどは失われますので、ご了承ください。

#### ●修理金額について

 ・保証期間中は、無料修理いたします。 ただし、ハードウェア保証書に記載されている「保証規定」に該当する場合 は、有料となります。

※保証期間については、ハードウェア保証書をご覧ください。

- ・保証期間が終了した場合は、有料にて修理いたします。 ※弊社が販売終了してから一定期間が過ぎた製品は、修理ができなくなる場合が あります。
- ・お送りいただいた後、有料修理となった場合のみ、往復はがきにて修理金額 をご案内いたします。
	- 修理するかをご検討の上、検討結果を記入してご返送ください。
	- (ご依頼時にFAX番号をお知らせいただければ、修理金額をFAXにて連絡させ ていただきます。)
	- 修理しないとご判断いただきました場合は、無料でご返送いたします。

#### 修理品の依頼

本製品の修理をご依頼される場合は、以下を行ってください。

#### ●メモに控え、お手元に置いてください

 お送りいただく製品の製品名、シリアル番号(製品に貼付されたシールに記載 されています)、お送りいただいた日時をメモに控え、お手元に置いてくだ さい。

#### ●これらを用意してください

- ・必要事項を記入した本製品のハードウェア保証書(コピー不可) ※ただし、保証期間が終了した場合は、必要ありません。
- ・下の内容を書いたもの 返送先「住所/氏名/(あれば)FAX番号],日中にご連絡できるお電話番号, ご使用環境(機器構成、OSなど),故障状況(どうなったか)

#### ●修理品を梱包してください

- ・上で用意した物を修理品と一緒に梱包してください。
- ・輸送時の破損を防ぐため、ご購入時の箱・梱包材にて梱包してください。 ※ご購入時の箱・梱包材がない場合は、厳重に梱包してください。

#### ●修理をご依頼ください

- ・修理は、下の送付先までお送りくださいますようお願いいたします。 ※ 原則として修理品は弊社への持ち込みが前提です。送付される場合は、発送時 の費用はお客様ご負担、修理後の返送費用は弊社負担とさせていただきます。
- ・送付の際は、紛失等を避けるため、宅配便か書留郵便小包でお送りください。

#### 送付先 〒920-8513 石川県金沢市桜田町2丁目84番地 アイ・オー・データ第2ビル 株式会社アイ・オー・データ機器 修理センター 宛

#### 修理品の返送

・修理品到着後、通常約1週間ほどで弊社より返送できます。 ※ただし、有料の場合や、修理内容によっては、時間がかかる場合があります。

#### 【ご注意】

- 1) 本製品及び本書は株式会社アイ・オー・データ機器の著作物です。 したがって、本製品及び本書の一部または全部を無断で複製、複写、転載、改変することは法律で禁 じられています。
- 2) 本サポートソフトウェアに含まれる著作権等の知的財産権は、お客様に移転されません。
- 3) 本サポートソフトウェアのソースコードについては、如何なる場合もお客様に開示、使用許諾を致し ません。また、ソースコードを解明するために本ソフトウェアを解析し、逆アセンブルや、逆コンパ イル、またはその他のリバースエンジニアリングを禁止します。
- 4) 書面による事前承諾を得ずに、本サポートソフトウェアをタイムシェアリング、リース、レンタル、 販売、移転、サブライセンスすることを禁止します。
- 5) 本製品は、医療機器、原子力設備や機器、航空宇宙機器、輸送設備や機器、兵器システムなどの人命 に関る設備や機器、及び海底中継器、宇宙衛星などの高度な信頼性を必要とする設備や機器としての 使用またはこれらに組み込んでの使用は意図されておりません。これら、設備や機器、制御システム などに本製品を使用され、本製品の故障により、人身事故、火災事故、社会的な損害などが生じても、 弊社ではいかなる責任も負いかねます。設備や機器、制御システムなどにおいて、冗長設計、火災延 焼対策設計、誤動作防止設計など、安全設計に万全を期されるようご注意願います。
- 6) 本製品及び本書の内容については、改良のために予告なく変更することがあります。
- 7) 本サポートソフトウェアの使用にあたっては、バックアップ保有の目的に限り、各1部だけ複写できる ものとします。
- 8) お客様は、本サポートソフトウェアを一時に1台のパソコンにおいてのみ使用することができます。
- 9) お客様は、本製品または、その使用権を第三者に再使用許諾、譲渡、移転またはその他の処分を行う ことはできません。
- 10) 弊社は、お客様が【ご注意】の諸条件のいずれかに違反されたときは、いつでも本製品のご使用を終 了させることができるものとします。
- 11) 本製品は日本国内仕様です。本製品を日本国外で使用された場合、弊社は一切の責任を負いかねます。 また、弊社は本製品に関し、日本国外への技術サポート、及びアフターサービス等を行っておりませ んので、予めご了承ください。(This product is for use only in Japan. We bear no responsibility for any damages or losses arising from use of, or inability to use, this product outside Japan and provide no technical support or after-service for this product outside Japan.)
- 12) 本製品は「外国為替及び外国貿易法」の規定により戦略物資等輸出規制製品に該当する場合がありま す。

国外に持ち出す際には、日本国政府の輸出許可申請などの手続きが必要になる場合があります。

- 13) 本製品を運用した結果の他への影響については、上記にかかわらず責任は負いかねますのでご了承く ださい。
	- I-0 DATAは、株式会社アイ・オー・データ機器の登録商標です。
	- Microsoft, Windows, MS, MS-DOS, Internet Explorer, DirectXは、米国Microsoft Corporationの 登録商標です。
	- Celeron, Pentiumは、米国インテル社の登録商標です。
	- その他、一般に会社名、製品名は各社の商標または登録商標です。

GA-5200/PCI 取扱説明書

2003.09.26 142961-01

#### 発 行 株式会社アイ・オー・データ機器

#### 〒920-8512 石川県金沢市桜田町3丁目10番地

C 2003 I-O DATA DEVICE,INC. All rights reserved.